# Configurazione di ZBFW con la corrispondenza del modello ACL FQDN nella serie C8300

## Sommario

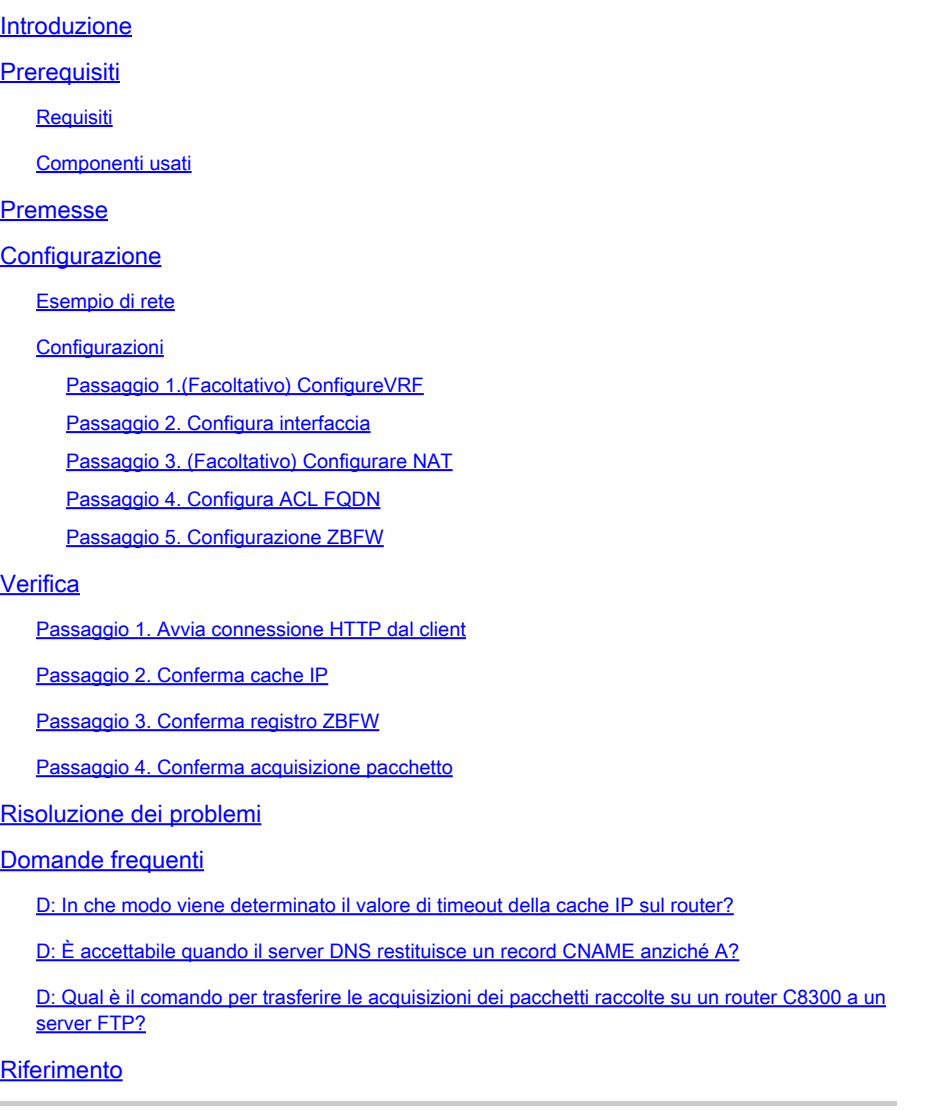

## Introduzione

Questo documento descrive la procedura per configurare ZBFW con un modello ACL FQDN corrispondente in modalità autonoma sulla piattaforma C830.

## **Prerequisiti**

### Requisiti

Cisco raccomanda la conoscenza di questo argomento:

- Zone-Based Policy Firewall (ZBFW)
- VRF (Virtual Routing and Forwarding)
- NAT (Network Address Translation)

### Componenti usati

Le informazioni fornite in questo documento si basano sulle seguenti versioni software e hardware:

• C8300-2N2S-6T 17.12.02

Le informazioni discusse in questo documento fanno riferimento a dispositivi usati in uno specifico ambiente di emulazione. Su tutti i dispositivi menzionati nel documento la configurazione è stata ripristinata ai valori predefiniti. Se la rete è operativa, valutare attentamente eventuali conseguenze derivanti dall'uso dei comandi.

## Premesse

Zone-Based Policy Firewall (ZBFW) è un metodo avanzato di configurazione del firewall sui dispositivi Cisco IOS® e Cisco IOS XE che consente di creare aree di sicurezza all'interno della rete.

ZBFW consente agli amministratori di raggruppare le interfacce in zone e di applicare policy firewall al traffico che si sposta tra le zone.

Gli ACL FQDN (Fully Qualified Domain Name Access Control Lists), utilizzati con un ZBFW nei router Cisco, consentono agli amministratori di creare regole del firewall che corrispondono al traffico in base ai nomi di dominio anziché ai soli indirizzi IP.

Questa funzionalità è particolarmente utile quando si tratta di servizi ospitati in piattaforme quali AWS o Azure, in cui l'indirizzo IP associato a un servizio può cambiare frequentemente.

Semplifica la gestione delle policy di controllo dell'accesso e migliora la flessibilità delle configurazioni di sicurezza all'interno della rete.

## **Configurazione**

### Esempio di rete

Questo documento introduce la configurazione e la verifica di ZBFW in base a questo diagramma. Si tratta di un ambiente simulato che utilizza BlackJumboDog come server DNS.

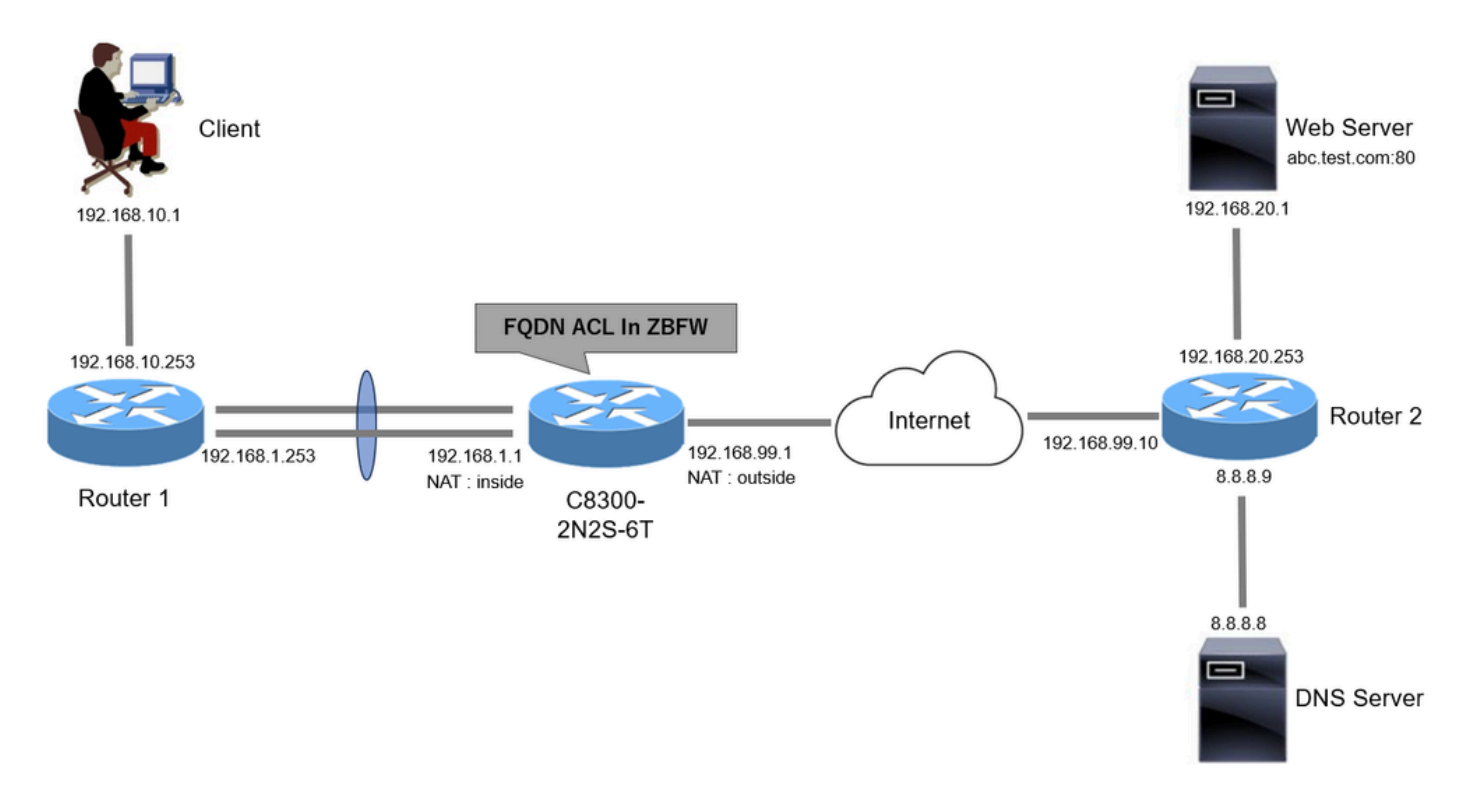

Esempio di rete

#### Configurazioni

Questa è la configurazione per consentire la comunicazione dal client al server Web.

Passaggio 1. (Facoltativo) Configurare VRF

La funzione VRF (Virtual Routing and Forwarding) consente di creare e gestire più tabelle di routing indipendenti all'interno di un singolo router. In questo esempio viene creato un VRF denominato WebVRF e viene eseguito il routing delle comunicazioni correlate.

```
vrf definition WebVRF
rd 65010:10
!
address-family ipv4
route-target export 65010:10
route-target import 65010:10
exit-address-family
!
address-family ipv6
route-target export 65010:10
route-target import 65010:10
exit-address-family
ip route vrf WebVRF 8.8.8.8 255.255.255.255 GigabitEthernet0/0/3 192.168.99.10
ip route vrf WebVRF 192.168.10.0 255.255.255.0 Port-channel1.2001 192.168.1.253
ip route vrf WebVRF 192.168.20.0 255.255.255.0 GigabitEthernet0/0/3 192.168.99.10
```
Passaggio 2. Configura interfaccia

Configurare le informazioni di base, ad esempio i membri della zona, il VRF, il NAT e gli indirizzi IP, per le interfacce interne ed esterne.

interface GigabitEthernet0/0/1 no ip address negotiation auto lacp rate fast channel-group 1 mode active interface GigabitEthernet0/0/2 no ip address negotiation auto lacp rate fast channel-group 1 mode active interface Port-channel1 no ip address no negotiation auto interface Port-channel1.2001 encapsulation dot1Q 2001 vrf forwarding WebVRF ip address 192.168.1.1 255.255.255.0 ip broadcast-address 192.168.1.255 no ip redirects no ip proxy-arp ip nat inside zone-member security zone\_client interface GigabitEthernet0/0/3

vrf forwarding WebVRF ip address 192.168.99.1 255.255.255.0 ip nat outside zone-member security zone\_internet speed 1000 no negotiation auto

Passaggio 3. (Facoltativo) Configurare NAT

Configurare NAT per le interfacce interne ed esterne. Nell'esempio, l'indirizzo IP di origine del client (192.168.10.1) viene convertito in 192.168.99.100.

ip access-list standard nat\_source 10 permit 192.168.10.0 0.0.0.255 ip nat pool natpool 192.168.99.100 192.168.99.100 prefix-length 24 ip nat inside source list nat\_source pool natpool vrf WebVRF overload Passaggio 4. Configura ACL FQDN

Configurare l'ACL FQDN in modo che corrisponda al traffico di destinazione. In questo esempio, utilizzare il carattere jolly '\*' nel pattern corrispondente del gruppo di oggetti FQDN in modo che corrisponda all'FQDN di destinazione.

object-group network src\_net 192.168.10.0 255.255.255.0 object-group fqdn dst\_test\_fqdn pattern .\*\.test\.com object-group network dst\_dns host 8.8.8.8 ip access-list extended Client-WebServer 1 permit ip object-group src\_net object-group dst\_dns 5 permit ip object-group src\_net fqdn-group dst\_test\_fqdn

Passaggio 5. Configurazione ZBFW

Configurare la zona, la mappa delle classi e la mappa dei criteri per ZBFW. In questo esempio, utilizzando una mappa dei parametri, vengono generati log quando il traffico è autorizzato da ZBFW.

zone security zone\_client zone security zone\_internet parameter-map type inspect inspect\_log audit-trail on class-map type inspect match-any Client-WebServer-Class match access-group name Client-WebServer policy-map type inspect Client-WebServer-Policy class type inspect Client-WebServer-Class

inspect inspect\_log class class-default drop log

zone-pair security Client-WebServer-Pair source zone\_client destination zone\_internet service-policy type inspect Client-WebServer-Policy

### Verifica

Passaggio 1. Avvia connessione HTTP dal client

Verificare che la comunicazione HTTP tra il client e il server WEB abbia esito positivo.

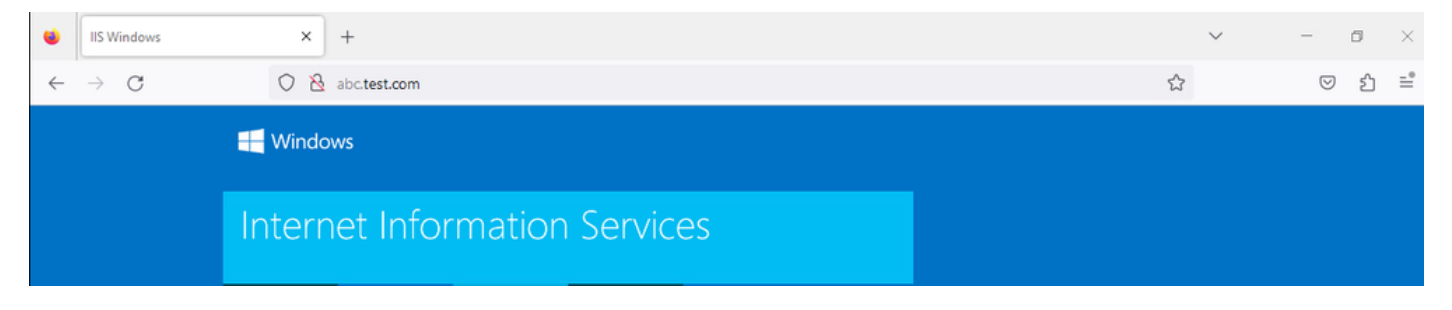

Connessione HTTP

#### Passaggio 2. Conferma cache IP

Eseguire show platform hardware qfp active feature dns-snoop-agent datapath ip-cache all il comando per verificare che la cache IP per l'FQDN di destinazione sia generata in C8300-2N2S-6T.

#### <#root>

02A7382#

**show platform hardware qfp active feature dns-snoop-agent datapath ip-cache all**

IP Address Client(s) Expire RegexId Dirty VRF ID Match ---------------------------------------------------------------------------------------------------- 192.168.20.1 0x1 117 0xdbccd400 0x00 0x0 .\*\.test\.com

Passaggio 3. Conferma registro ZBFW

Verificare che l'indirizzo IP (192.168.20.1) corrisponda al nome di dominio completo (.\*\.test\.com) e che la comunicazione HTTP al passaggio 1 sia consentita da ZBFW.

\*Mar 7 11:08:23.018: %IOSXE-6-PLATFORM: R0/0: cpp\_cp: QFP:0.0 Thread:003 TS:00000551336606461468 %FW-6-SESS\_AUDIT\_TRAIL\_START \*Mar 7 11:08:24.566: %IOSXE-6-PLATFORM: R0/0: cpp\_cp: QFP:0.0 Thread:002 TS:00000551338150591101 %FW-6-SESS\_AUDIT\_TRAIL: (target:

Passaggio 4. Conferma acquisizione pacchetto

Confermare che la risoluzione DNS per l'FQDN di destinazione e la connessione HTTP tra il client e il server WEB abbiano esito positivo.

Acquisizione pacchetto all'interno:

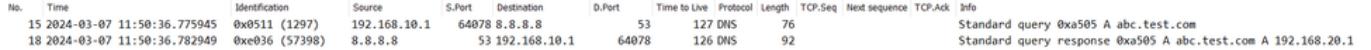

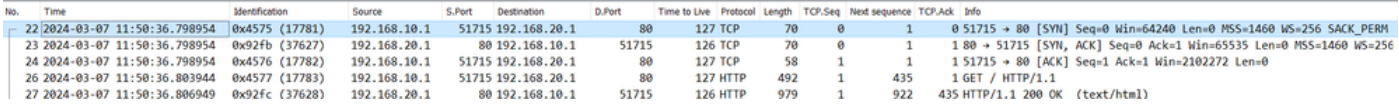

*Pacchetti HTTP in interno*

#### Packet Capture in Onside (192.168.10.1 è NAT to 192.168.19.100):

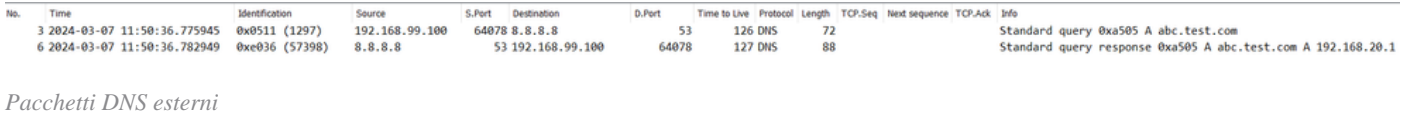

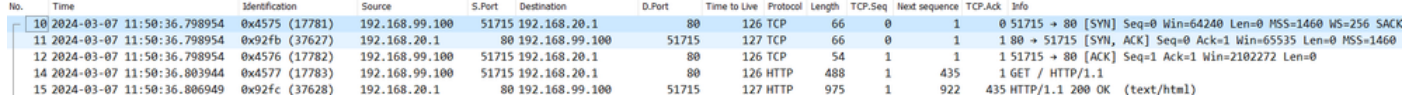

*Pacchetti HTTP esterni*

#### Risoluzione dei problemi

Per risolvere i problemi di comunicazione relativi a ZBFW con la corrispondenza del modello ACL FQDN, è possibile raccogliere i log durante il problema e fornirli a Cisco TAC. I registri per la risoluzione dei problemi dipendono dalla natura del problema.

Esempio di registri da raccogliere:

!!!! before reproduction !! Confirm the IP cache show platform hardware qfp active feature dns-snoop-agent datapath ip-cache all

!! Enable packet-trace debug platform packet-trace packet 8192 fia-trace debug platform packet-trace copy packet both debug platform condition ipv4 access-list Client-WebServer both debug platform condition feature fw dataplane submode all level verbose

!! Enable debug-level system logs and ZBFW debug logs debug platform packet-trace drop debug acl cca event debug acl cca error debug ip domain detail !! Start to debug debug platform condition start

!! Enable packet capture on the target interface (both sides) and start the capture monitor capture CAPIN interface Port-channel1.2001 both monitor capture CAPIN match ipv4 any any monitor capture CAPIN buffer size 32 monitor capture CAPIN start

monitor capture CAPOUT interface g0/0/3 both monitor capture CAPOUT match ipv4 any any monitor capture CAPOUT buffer size 32 monitor capture CAPOUT start

!! (Optional) Clear the DNS cache on the client ipconfig/flushdns ipconfig /displaydns

!! Run the show command before reproduction show platform hardware qfp active feature firewall drop all show policy-map type inspect zone-pair Client-WebServer-Pair sessions show platform packet-trace statistics show platform packet-trace summary show logging process cpp\_cp internal start last boot show platform hardware qfp active feature dns-snoop-agent client hw-pattern-list show platform hardware qfp active feature dns-snoop-agent client info show platform hardware qfp active feature dns-snoop-agent datapath stats show ip dns-snoop all show platform hardware qfp active feature dns-snoop-agent datapath ip-cache all show platform software access-list F0 summary

!!!! Reproduce the issue - start

!! During the reproductionof the issue, run show commands at every 10 seconds !! Skip show ip dns-snoop all command if it is not supported on the specific router show ip dns-snoop all show platform hardware qfp active feature dns-snoop-agent datapath ip-cache all

!!!! After reproduction !! Stop the debugging logs and packet capture debug platform condition stop monitor capture CAPIN stop monitor capture CAPOUT stop

!! Run the show commands show platform hardware qfp active feature firewall drop all show policy-map type inspect zone-pair Client-WebServer-Pair sessions show platform packet-trace statistics show platform packet-trace summary show logging process cpp\_cp internal start last boot show platform hardware qfp active feature dns-snoop-agent client hw-pattern-list show platform hardware qfp active feature dns-snoop-agent client info show platform hardware qfp active feature dns-snoop-agent datapath stats show ip dns-snoop all show platform hardware qfp active feature dns-snoop-agent datapath ip-cache all show platform software access-list F0 summary

show platform packet-trace packet all decode show running-config

Domande frequenti

D: Come viene determinato il valore di timeout della cache IP sul router?

R. Il valore di timeout della cache IP è determinato dal valore TTL (Time-To-Live) del pacchetto DNS restituito dal server DNS. Nell'esempio, questo valore è 120 secondi. Quando la cache IP scade, viene rimossa automaticamente dal router. Questo è il dettaglio dell'acquisizione dei pacchetti.

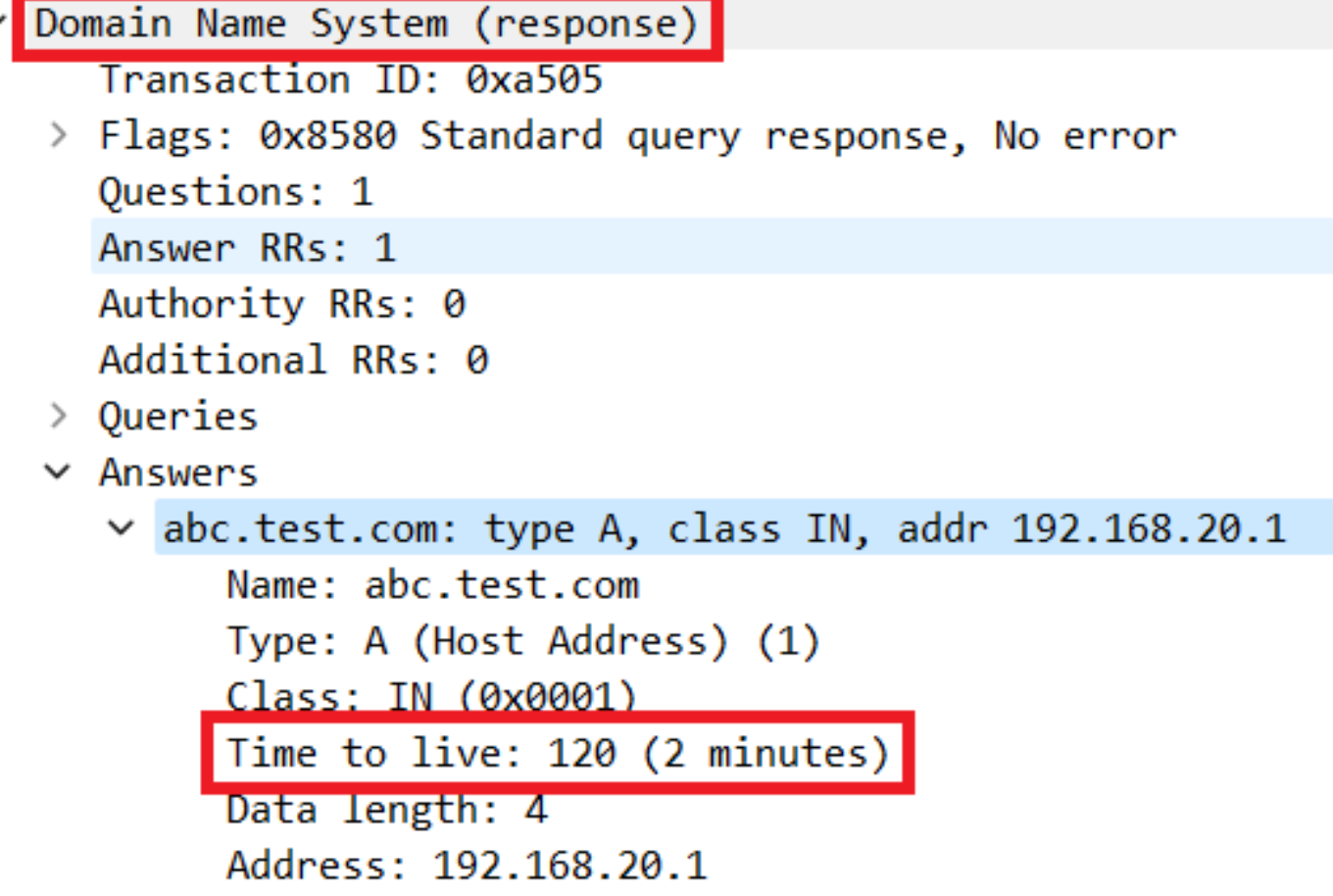

*Dettagli pacchetto risoluzione DNS*

D: È accettabile quando il server DNS restituisce un record CNAME anziché A?

A: Sì, non è un problema. La risoluzione DNS e la comunicazione HTTP vengono eseguite senza problemi quando il record CNAME viene restituito dal server DNS. Questo è il dettaglio dell'acquisizione dei pacchetti.

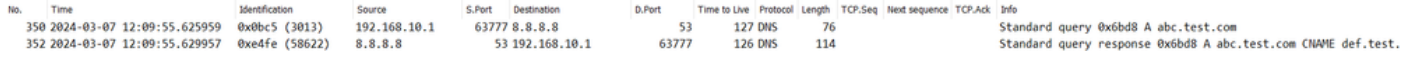

*Pacchetti DNS all'interno*

```
Domain Name System (response)
   Transaction ID: 0x6bd8
> Flags: 0x8580 Standard query response, No error
   Ouestions: 1
   Answer RRs: 2
   Authority RRs: 0
   Additional RRs: 0
\ge Queries
~\vee~ Answers
     abc.test.com: type CNAME, class IN, cname def.test.com
        Name: abc.test.com
        Type: CNAME (Canonical NAME for an alias) (5)
        Class: IN (0x0001)
        Time to live: 120 (2 minutes)
        Data length: 6
        CNAME: def.test.com
     def.test.com: type A, class IN, addr 192.168.20.1
        Name: def.test.com
        Type: A (Host Address) (1)
        Class: IN (0x0001)
        Time to live: 120 (2 minutes)
        Data length: 4
        Address: 192.168.20.1
```
*Dettagli pacchetto risoluzione DNS*

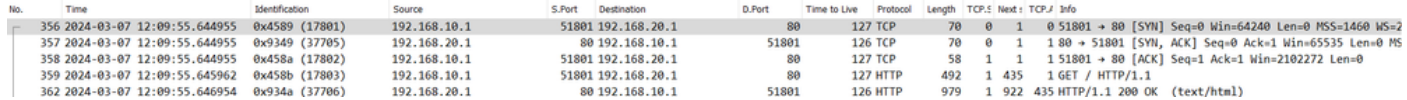

*Pacchetti HTTP in interno*

D: Qual è il comando per trasferire le acquisizioni dei pacchetti raccolte su un router C8300 a un server FTP?

R: Utilizzare i comandi monitor capture <capture name> export bootflash:<capture name>.pcap ecopy bootflash:<capture name>.pcap ftp://<user>:<password>@<FTP IP Address> per trasferire le acquisizioni dei pacchetti su un server FTP. Questo è un esempio di trasferimento di CAPIN su un server FTP.

#### <#root>

**monitor capture CAPIN export bootflash:CAPIN.pcap**

**copy bootflash:CAPIN.pcap ftp://<user>:<password>@<FTP IP Address>**

Riferimento

[Informazioni sulla progettazione del firewall per i criteri basati sulle aree](https://www.cisco.com/c/it_it/support/docs/security/ios-firewall/98628-zone-design-guide.html)

#### Informazioni su questa traduzione

Cisco ha tradotto questo documento utilizzando una combinazione di tecnologie automatiche e umane per offrire ai nostri utenti in tutto il mondo contenuti di supporto nella propria lingua. Si noti che anche la migliore traduzione automatica non sarà mai accurata come quella fornita da un traduttore professionista. Cisco Systems, Inc. non si assume alcuna responsabilità per l'accuratezza di queste traduzioni e consiglia di consultare sempre il documento originale in inglese (disponibile al link fornito).